## **Selbstregistrierung in WebUntis**

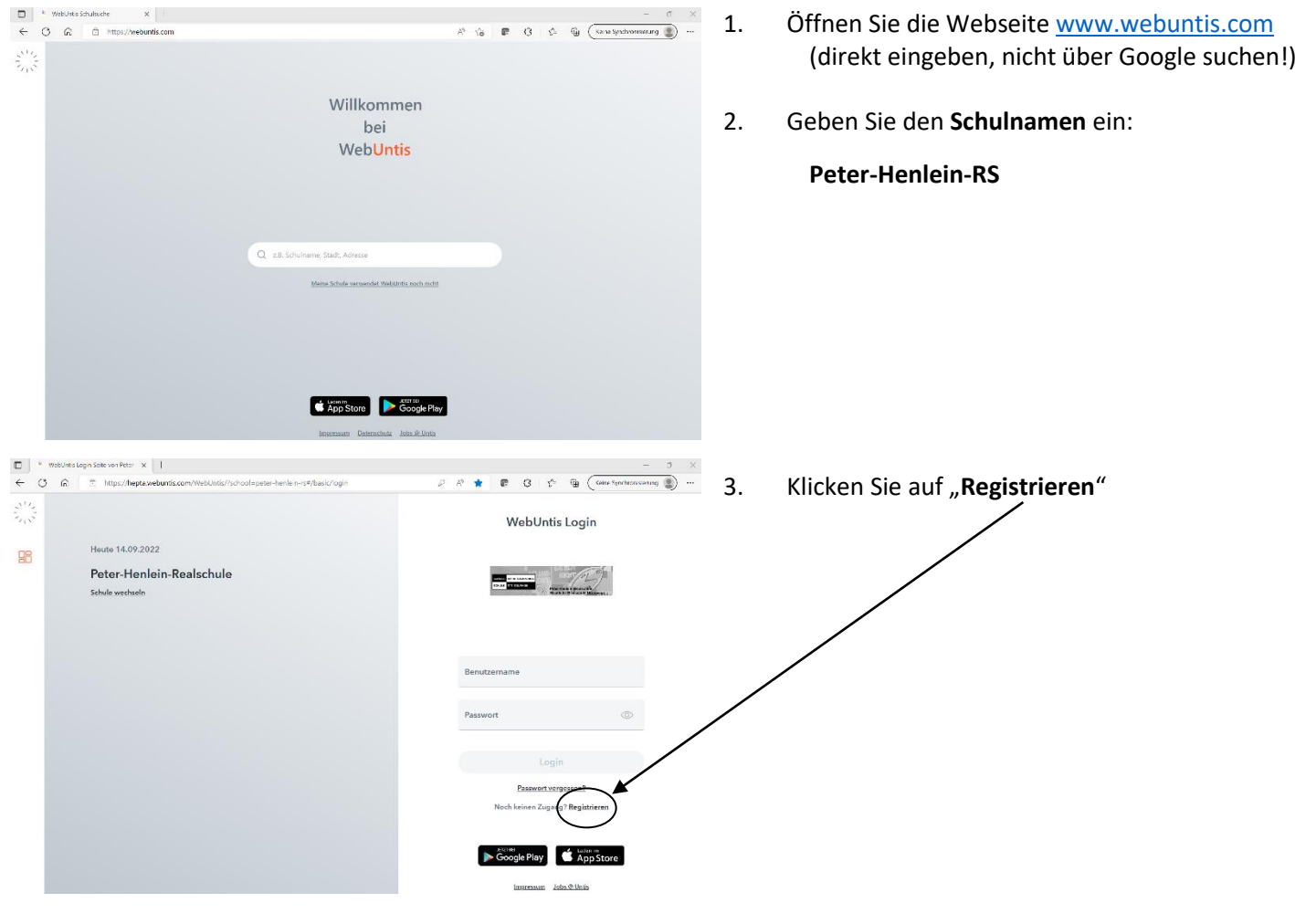

Bitte geben Sie die E-Mail-Adresse ein, die bei Ihrem Kind hinterlegt wurde

4. Geben Sie Ihre **E-Mail-Adresse** ein (gelber Zettel) und klicken Sie anschließend auf "Senden".

## **E-Mail Adresse**

Jobs & Unti

erika\_muster@gmx.de

Senden

## Sie erhalten eine automatische Mail von WebUntis:

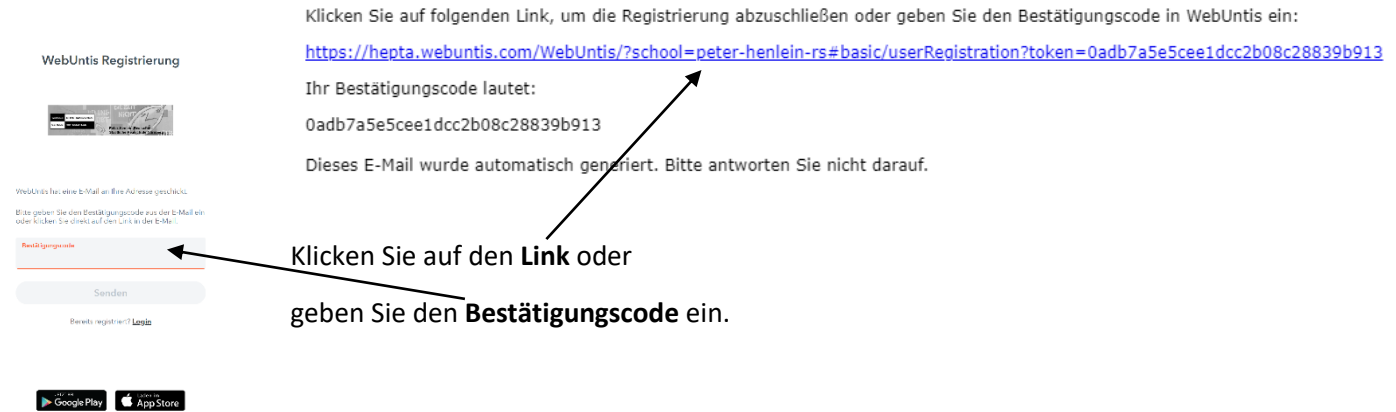

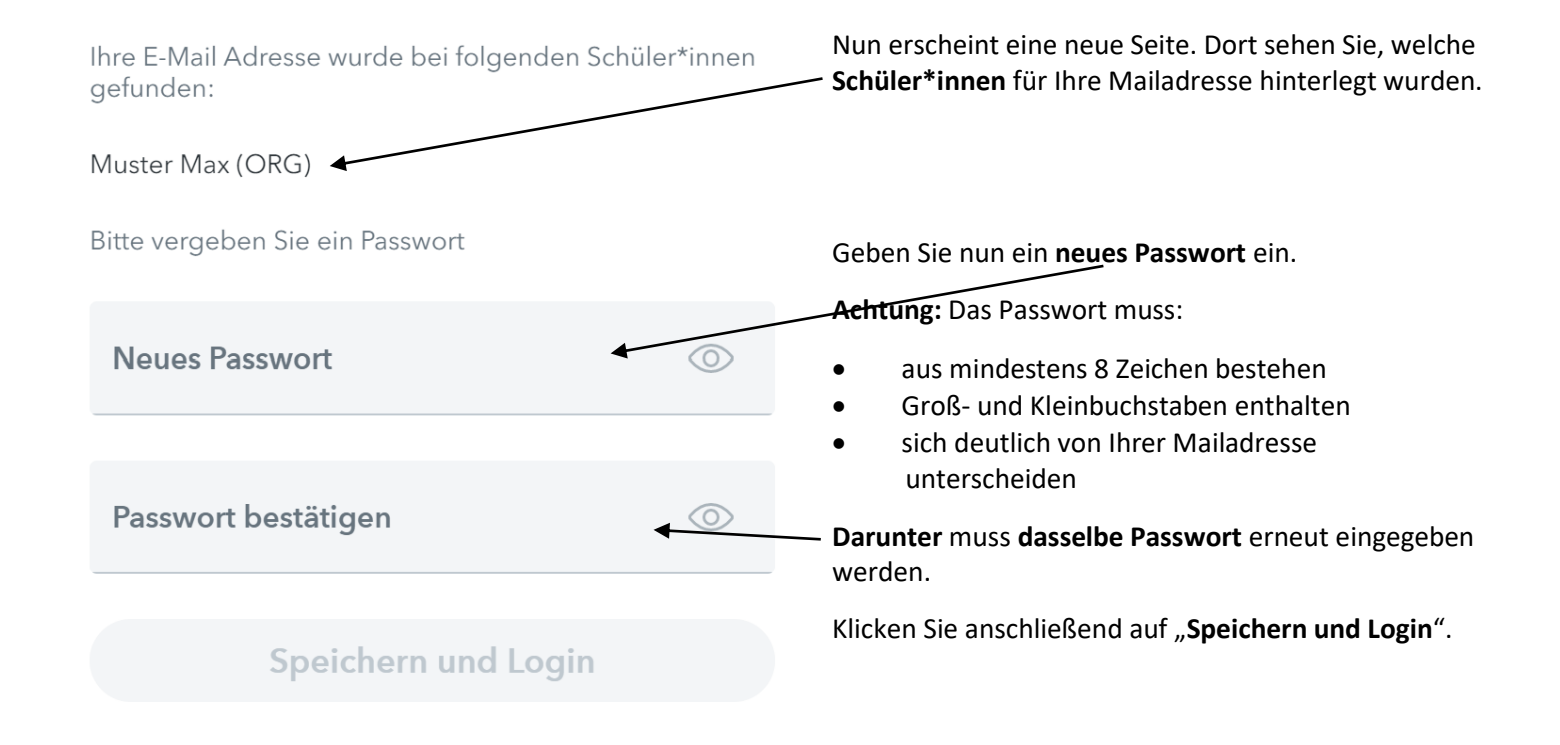

**Hinweis: Sollte das Speichern des neuen Passworts nicht möglich sein, schließen Sie evtl. andere von WebUntis geöffnete Fenster und laden Sie das Fenster zur Passworteingabe neu.**

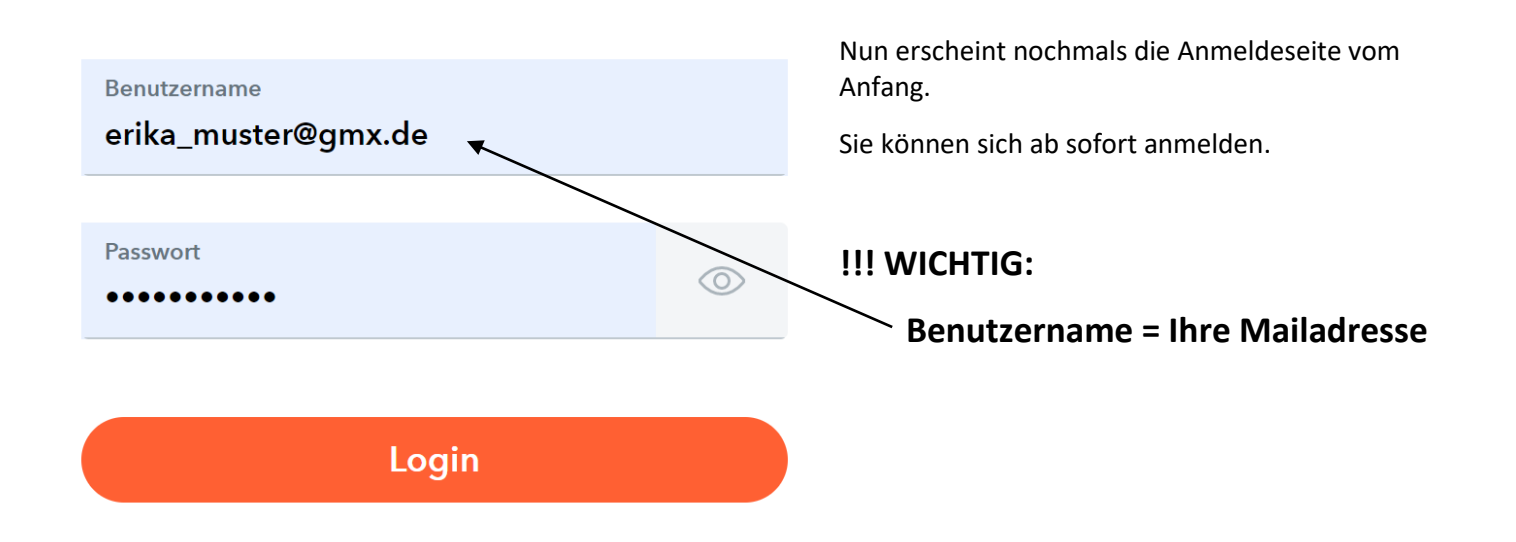

## Wenn alles geklappt hat, erhalten Sie eine weitere Bestätigungsmail:

Herzlich willkommen bei WebUntis!

Sie können sich ab sofort bei WebUntis anmelden.

Ihr Benutzername lautet: erika\_muster@gmx.de

Liebe Grüße Ihr WebUntis Team

Dieses E-Mail wurde automatisch generiert. Bitte antworten Sie nicht darauf.